1. Click "Log In" at the top right corner.

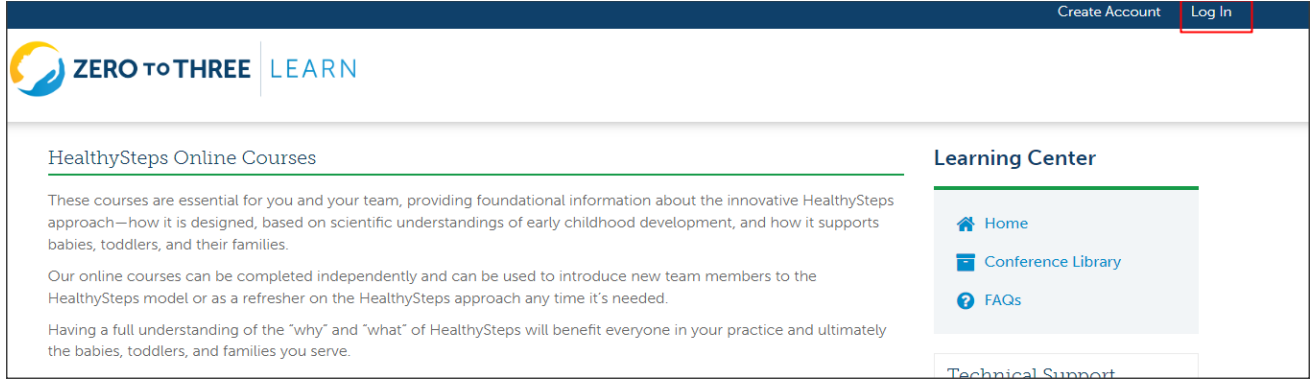

2. Enter your HealthySteps affiliate account email and password and click "Log in."

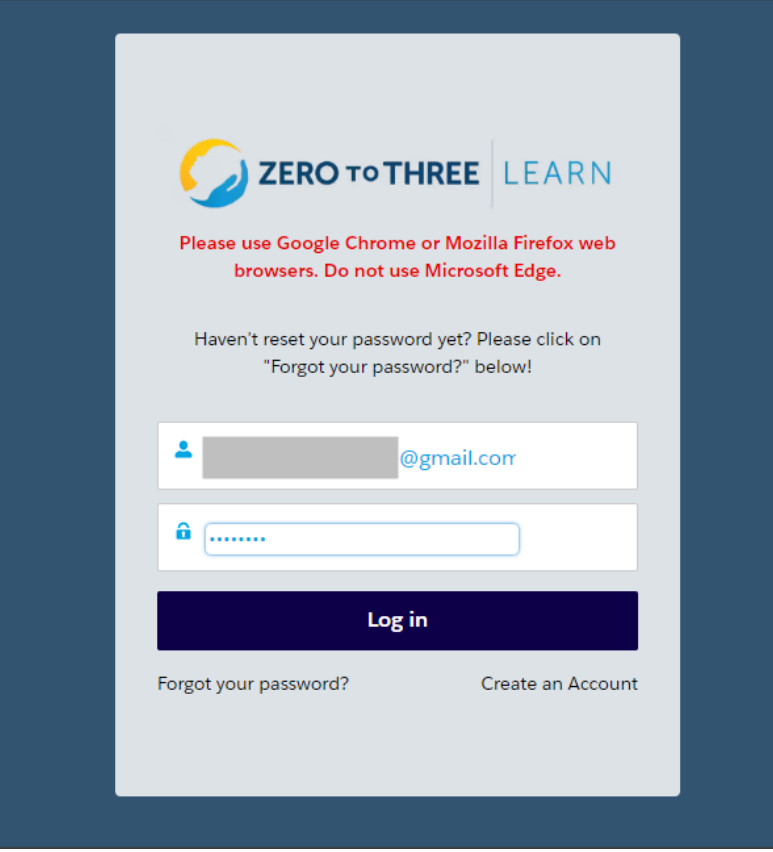

## 3. Select the course you want to register for.

These courses are essential for you and your team, providing foundational information about the innovative HealthySteps approach-how it is designed, based on scientific understandings of early childhood development, and how it supports babies, toddlers, and their families.

Our online courses can be completed independently and can be used to introduce new team members to the HealthySteps model or as a refresher on the HealthySteps approach any time it's needed.

Having a full understanding of the "why" and "what" of HealthySteps will benefit everyone in your practice and ultimately the babies, toddlers, and families you serve.

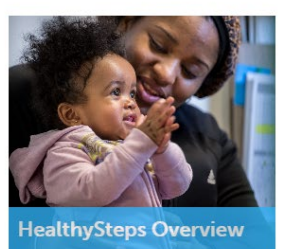

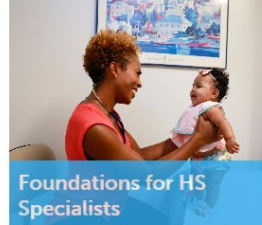

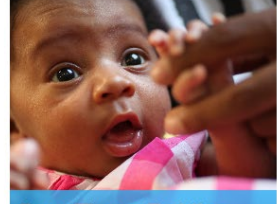

**From Tiny to Toddler** 

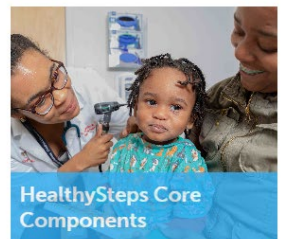

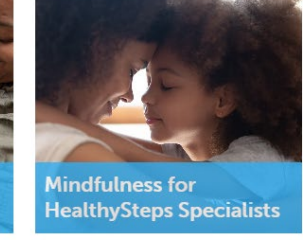

4. Click the green "Register" button.

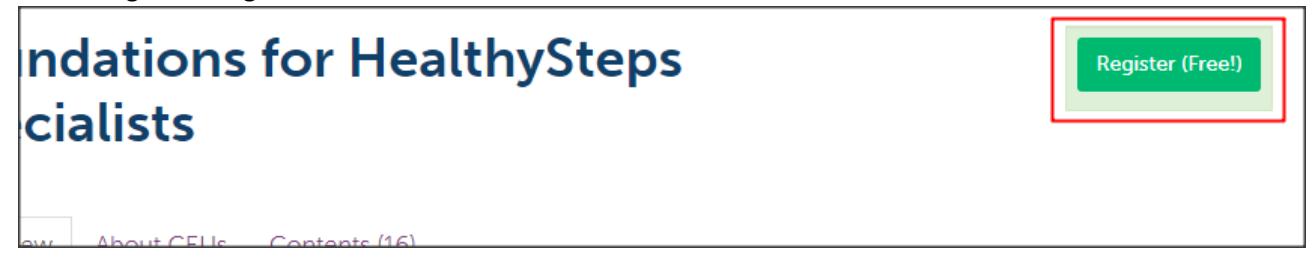

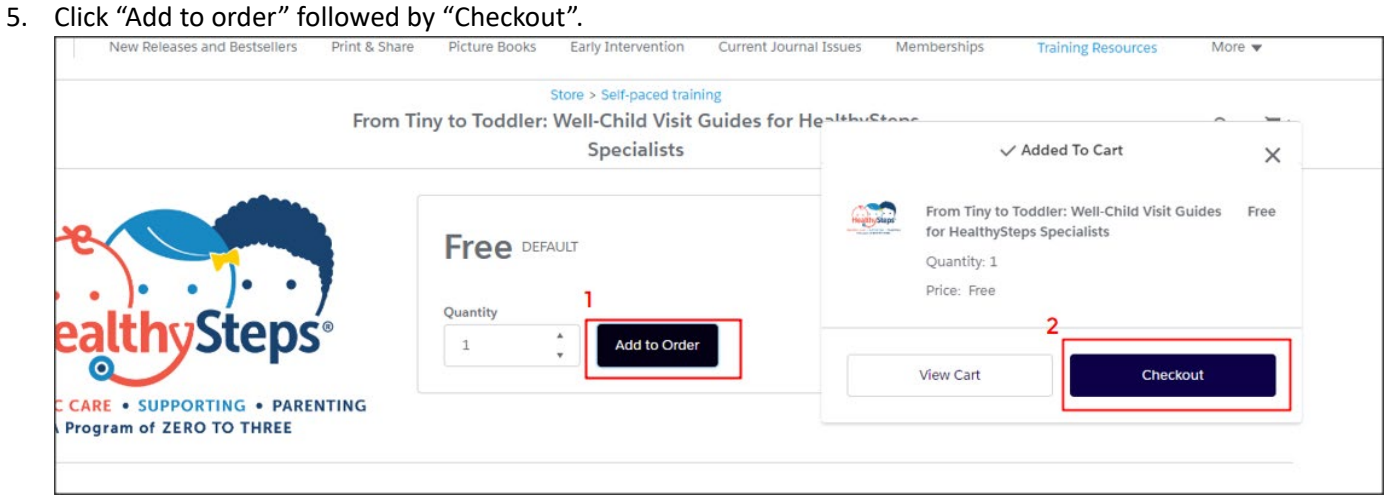

## 6. Select "Confirm Order"

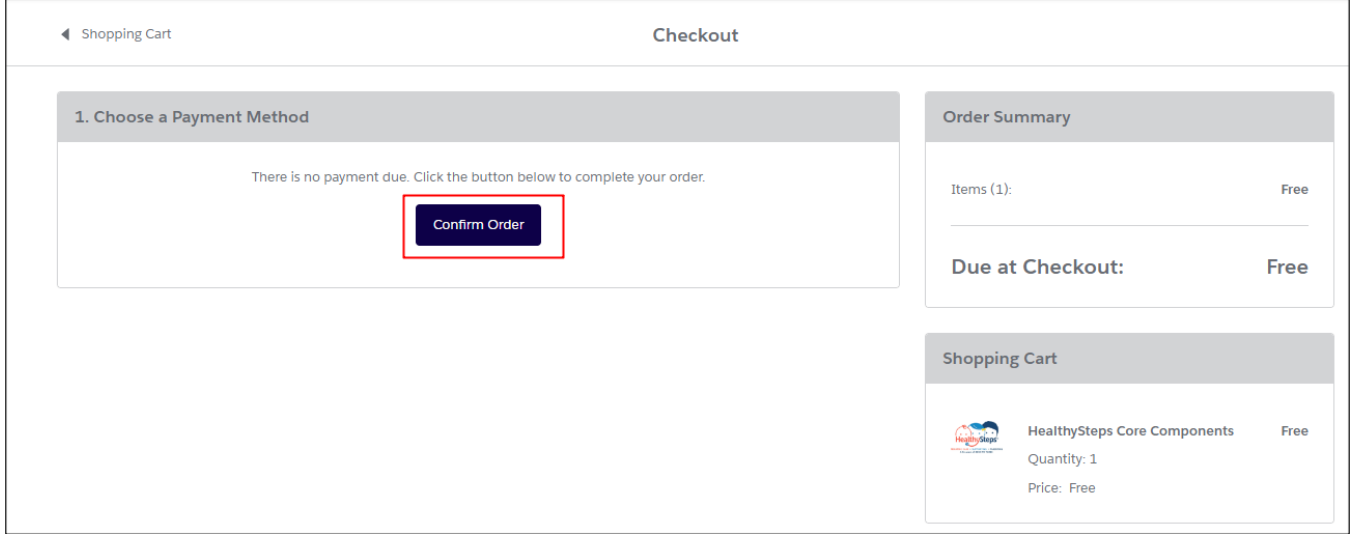

7. From the Receipt page, you will be automatically redirected to your eLearn Dashboard. You can also select "eLearn" on the top right corner to go to your eLearn dashboard immediately.

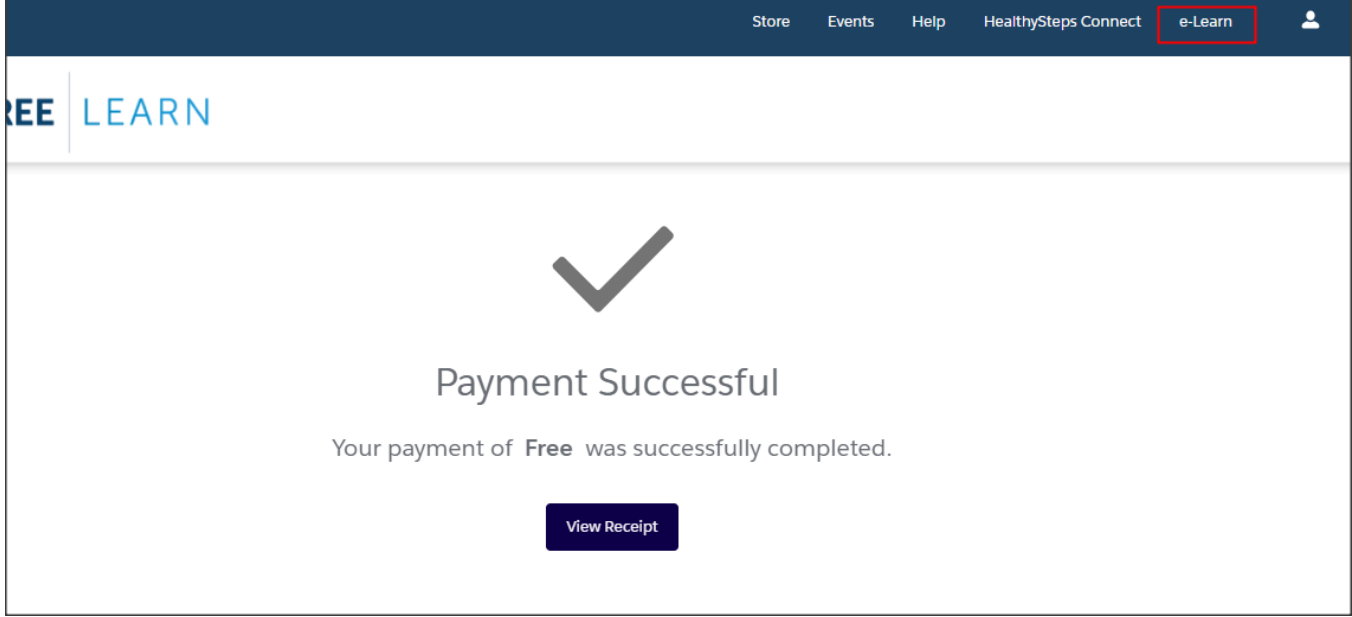

8. From your dashboard, select the title of the course. You will see "You are registered" at the top right confirming successful registration.

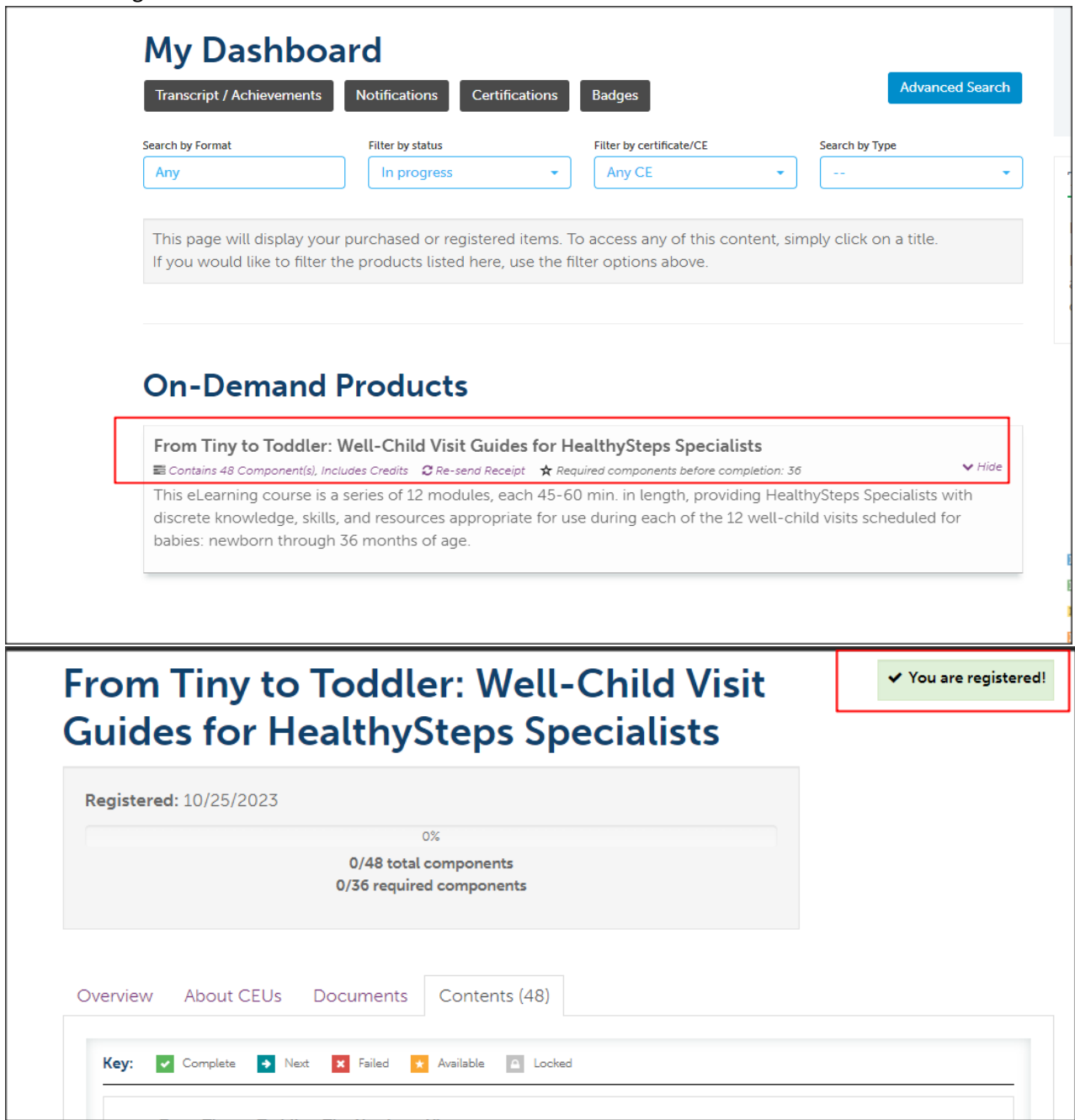